# 带固件3.1的CBS 250和350系列交换机的端口安 全行为

### 目标

本文提供演示,以显示从固件版本3.1开始的Cisco Business 250和350交换机上默认端 口安全设置的更改。

#### 适用设备 |固件版本

- CBS250<u>(产品手册)|</u> 3.1<u>(下载最新)</u>
- CBS350<u>(产品手册)|</u> 3.1<u>(下载最新)</u>
- CBS350-2X(产<u>品手册)|</u> 3.1<u>(下载最新)</u>
- CBS350-4X(产<u>品手册)|</u> 3.1<u>(下载最新)</u>

#### 简介

当新版本发布时,必须运行最新版本的固件。2021年春季,CBS 250和350交换机的固 件版本3.1发布,更改了端口安全默认行为。这些更改是为了提高终端安全。查看演示以 了解详细信息。

## 端口安全默认行为演示(固件版本3.1)

在本演示中,在升级到固件版本3.1的Cisco Business 350交换机的GE2接口上启用了端 口安全。我们将将连接在交换机端口2(GE2)的PC移到交换机端口4(GE4),并观察端口 安全的默认行为。

#### 第 1 步

首先,我们导航到Port Management > Port Settings,并验证PC是否连接在交换机端口 2(GE2)上, 并且端口的Operational Status显示Up。

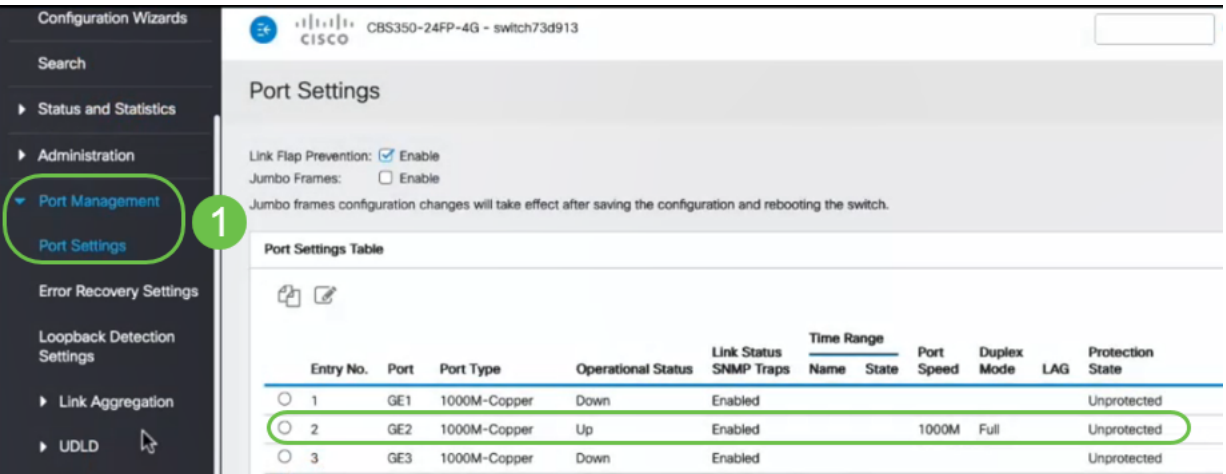

接下来,我们导航**到MAC Address Tables > Dynamic Addresses** 并验证与交换机端口 2(GE2)关联的PC的MAC地址。

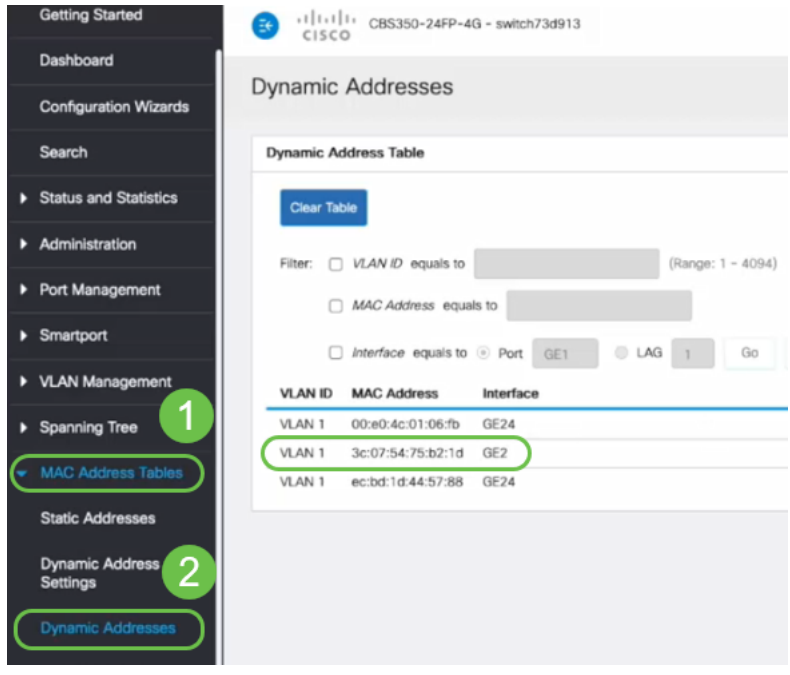

#### 步骤 3

我们导航到Security菜单,选择交换机端口2(GE2),然后单击编**辑图标**。我们启用"接口 状态"旁的"锁定"选项。学习模式将显示为经典锁。我们将Action on Violation保留为 Discard, 然后单击Apply。

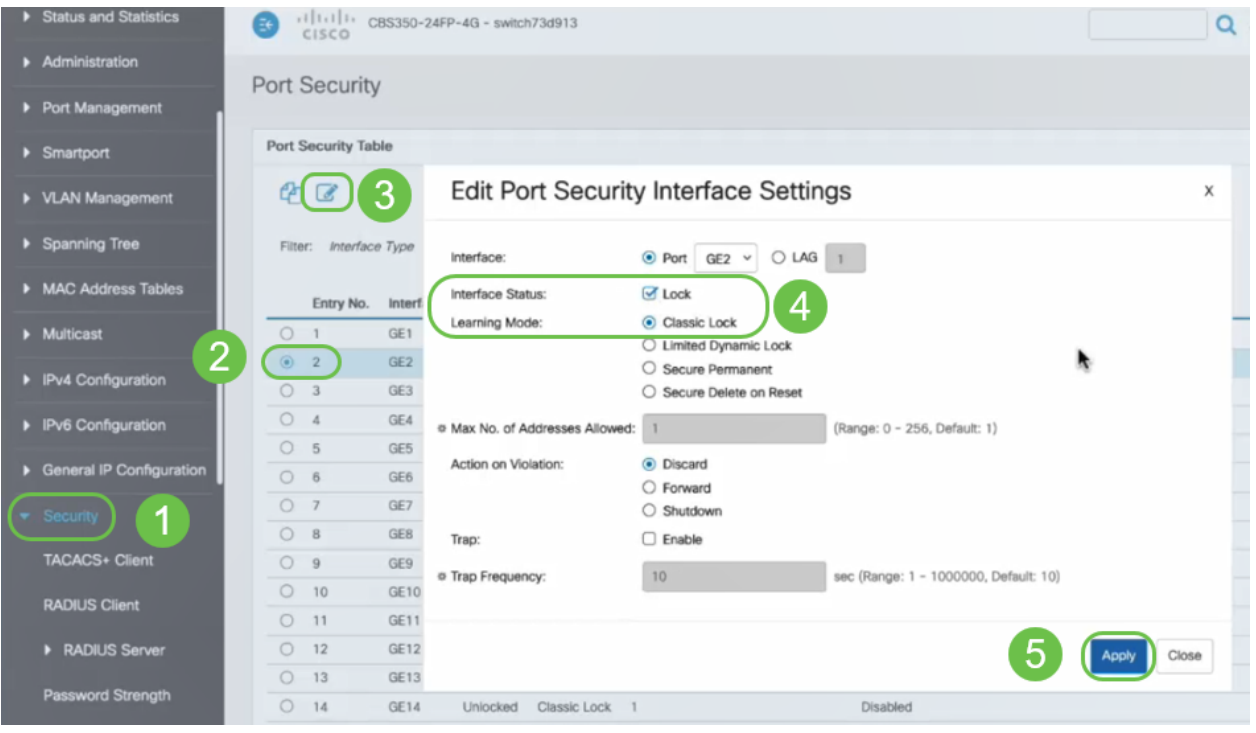

#### 步骤 4

成功通知将显示在屏幕上,因此我们单击Close。

#### **Edit Port Security Interface Settings**

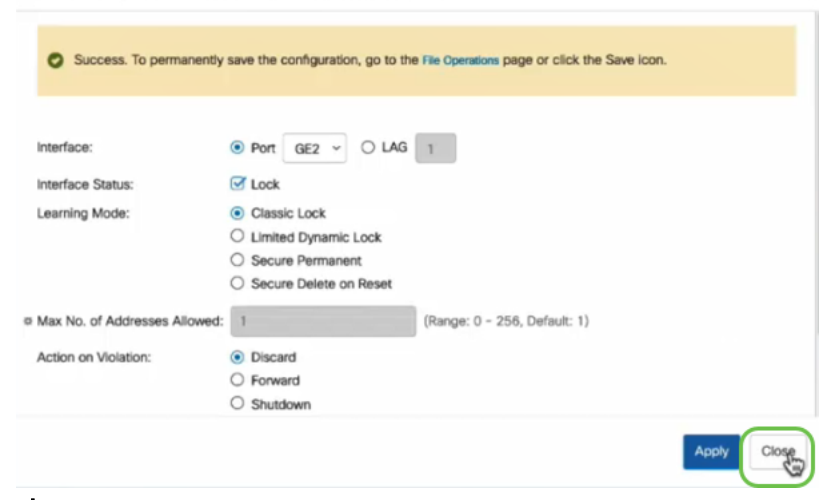

#### 步骤 5

#### GE2接口状态将显示为"已锁定"。

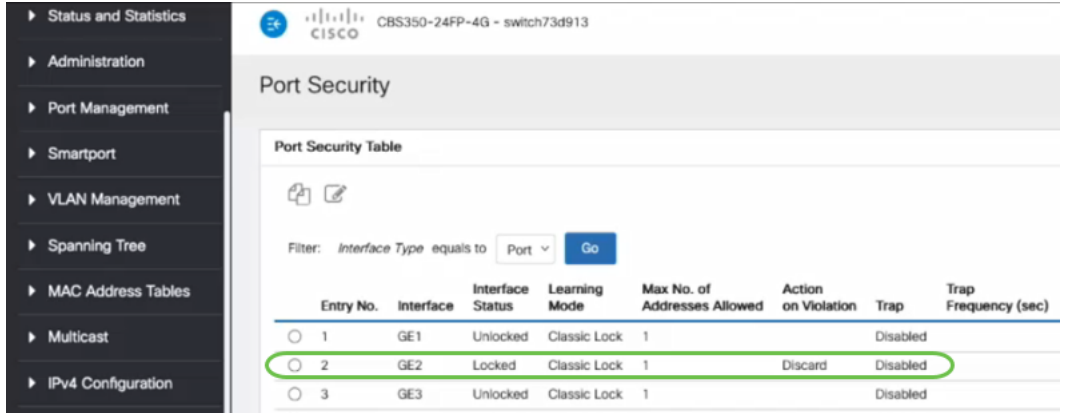

步骤 6

我们导航到MAC地址表>静态地址。与GE2接口关联的PC MAC地址将反映在静态地址 表下。

 $\mathbf{x}$ 

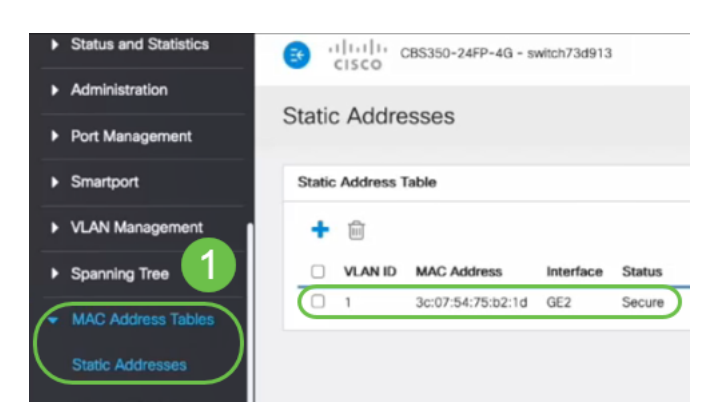

#### 步骤 7

我们将PC从交换机端口2(GE2)移到交换机端口4(GE4),并确保GE4接口的*运行状*态显 示为Up。

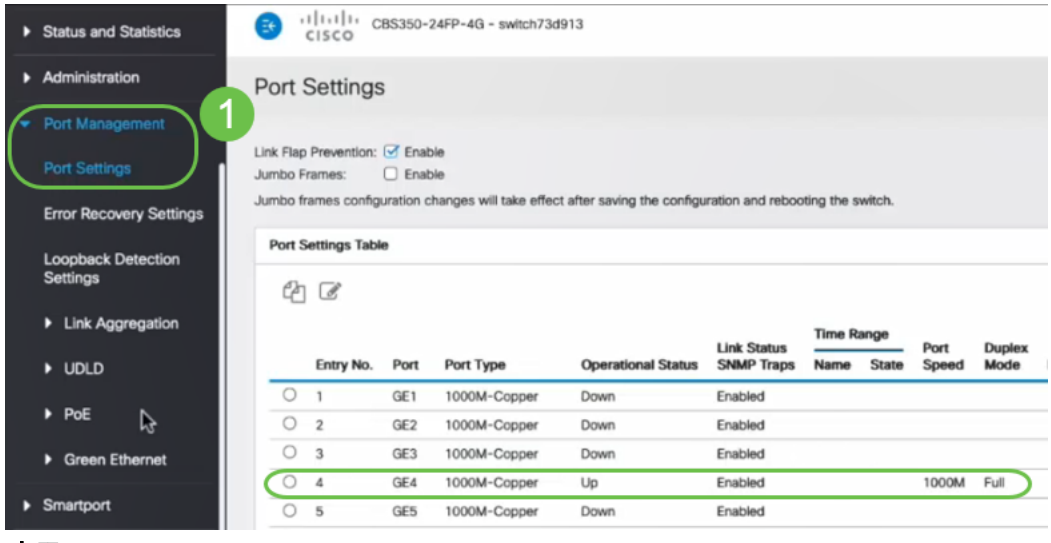

步骤 8

我们导航到MAC地址表>静态地址。与GE2接口关联的PC MAC地址仍显示在"静态地*址"* 表下。

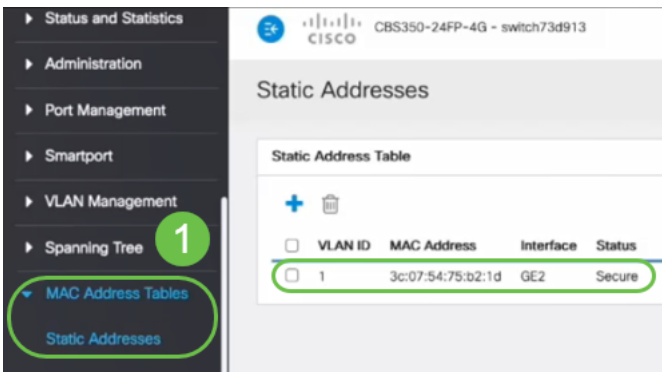

#### 步骤 9

我们导航到MAC地址表>动态地址。PC(MAC地址3c:07:54:75:b2:1d)连接到GE4接口。 即使GE4接口运行状态为Up,PC仍无法获取动态主机配置协议(DHCP)IP地址。从动态地 址表中,我们可以检验相同。

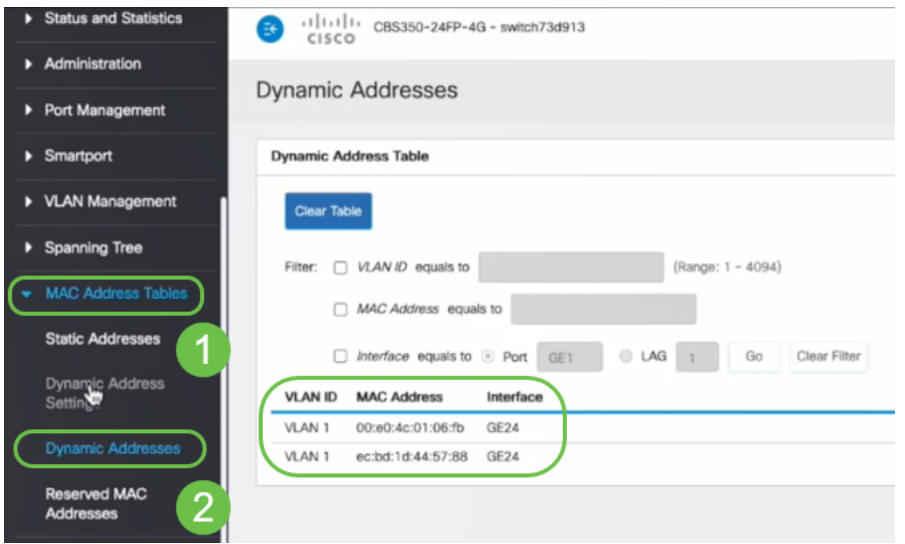

PC(MAC地址3c:07:54:75:b2:1d)仅在连接到GE2接口时获得DHCP IP地址,因为*静态地*址表 显示MAC地址与GE2接口绑定。如果要从GE2接口删除PC MAC地址,以便在另一个端口上 使用,则需要按照以下可选步骤解锁该端口。

 $\mathsf X$ 

2

Apply

Close

#### 步骤 10(可选)

#### 取消选中"锁定"单选按钮,然后单击"应用"。

**Edit Port Security Interface Settings** 

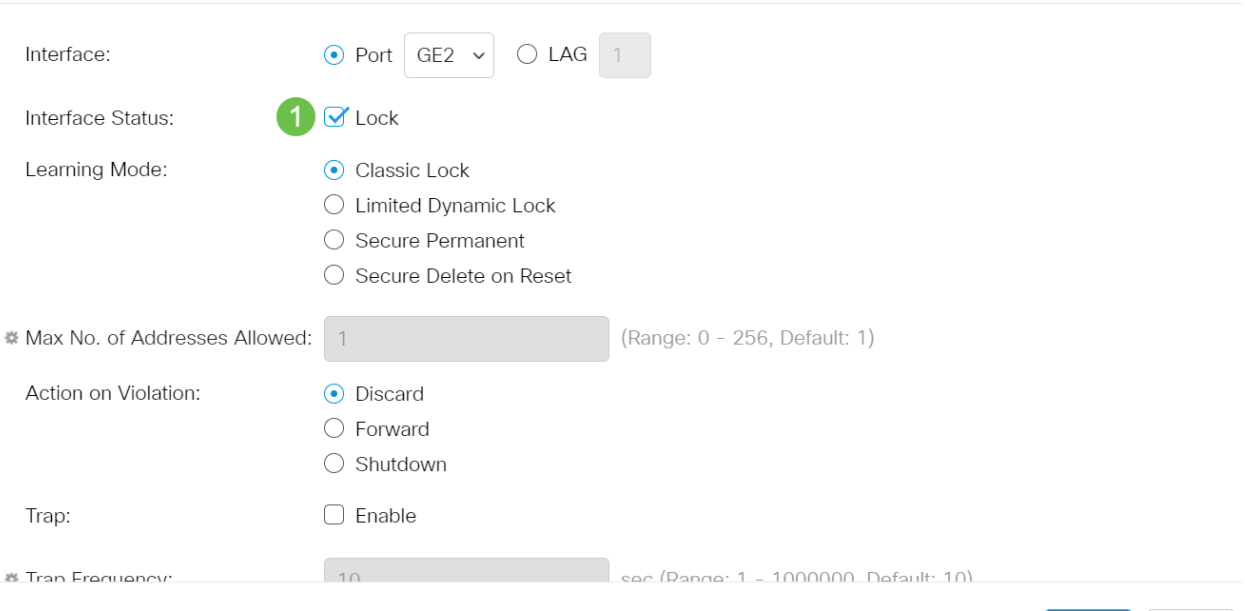

#### 步骤 11(可选)

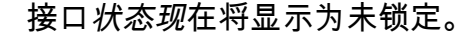

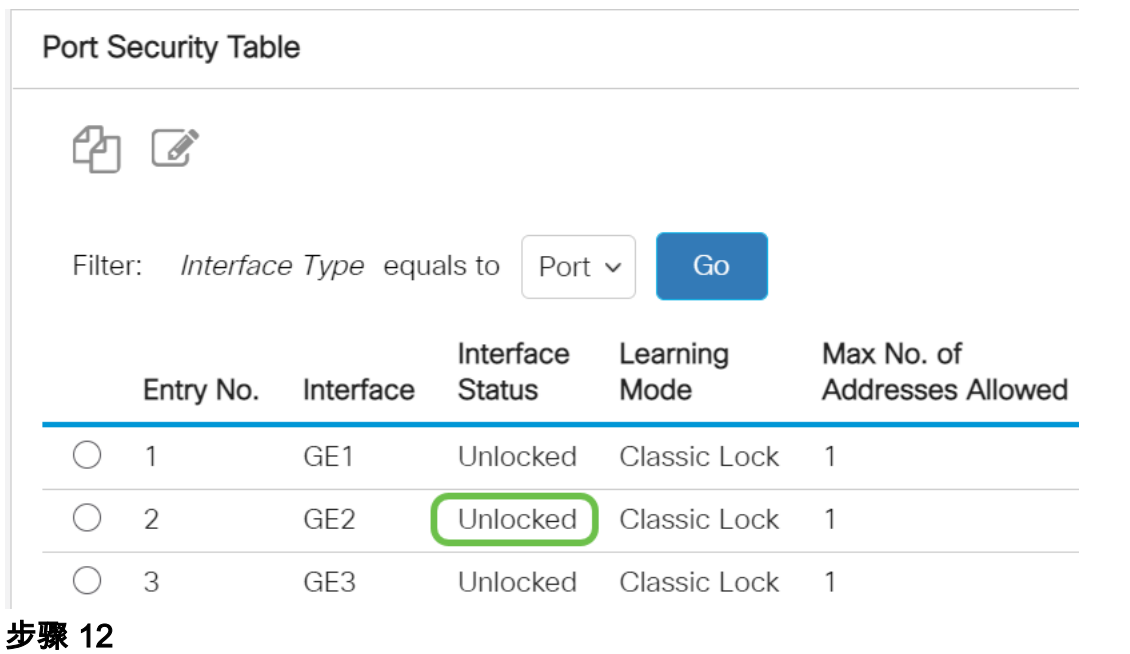

#### 最后,我们单击"保存"图标永久保存配置。

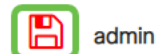

Advanced

结论

现在,您知道固件版本3.1及更高版本的新端口安全默认行为了!

 $\checkmark$ 

有关CBS250或CBS350交换机的更多文章?有关详细信息,请查看以下任何链接!

[SNMP设置](https://www.cisco.com/c/zh_cn/support/docs/smb/switches/Cisco-Business-Switching/kmgmt-2779-configure-simple-network-time-protocol-sntp-settings-on-a-sw-cbs.html) [SNMP 视图](https://www.cisco.com/c/zh_cn/support/docs/smb/switches/Cisco-Business-Switching/kmgmt-2513-configure-snmp-views-cbs.html) [SNMP 组](https://www.cisco.com/c/zh_cn/support/docs/smb/switches/Cisco-Business-Switching/kmgmt-2514-configure-snmp-groups-cbs.html) [DHCP映像升级](https://www.cisco.com/c/zh_cn/support/docs/smb/switches/Cisco-Business-Switching/kmgmt-2511-configure-dynamic-host-configuration-protocol-dhcp-cbs.html) [密码强度](https://www.cisco.com/c/zh_cn/support/docs/smb/switches/Cisco-Business-Switching/kmgmt-2512-configure-password-strength-and-complexity-settings-cbs.html) [TCP和UDP设置](https://www.cisco.com/c/zh_cn/support/docs/smb/switches/Cisco-Business-Switching/kmgmt-2515-configure-tcp-and-udp-cbs.html) [时间设置](https://www.cisco.com/c/zh_cn/support/docs/smb/switches/Cisco-Business-Switching/2525-2543-configure-system-time-settings-cbs.html) [升级固件](https://www.cisco.com/c/zh_cn/support/docs/smb/switches/Cisco-Business-Switching/kmgmt-2524-2545-upgrade-firmware-cbs.html) [Smartport最佳实践](https://www.cisco.com/c/zh_cn/support/docs/smb/switches/Cisco-Business-Switching/kmgmt-2797-smartport-best-practices-CBS.html) [故障排除:无 ip 地址](https://www.cisco.com/c/zh_cn/support/docs/smb/switches/Cisco-Business-Switching/kmgmt-2629-port-security-default-v-3-1.html) [排除Smartport故障](https://www.cisco.com/c/zh_cn/support/docs/smb/switches/Cisco-Business-Switching/kmgmt-2634-identify-disable-smartports-CBS.html) [排除链路抖动故障](https://www.cisco.com/c/zh_cn/support/docs/smb/switches/Cisco-Business-Switching/kmgmt-2960-cbs350-port-flapping.html) [创建 VLAN](https://www.cisco.com/c/zh_cn/support/docs/smb/switches/Cisco-Business-Switching/2526-2527-create-vlan-cbs250--cbs350-switch.html)